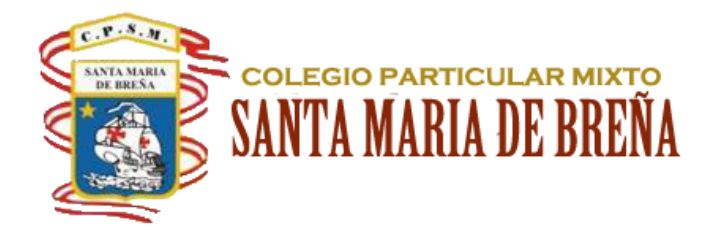

 $\mathcal{L} = \mathcal{L}$ 

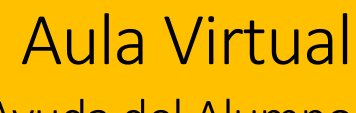

Ayuda del Alumno Por: CNeyra

## Contenido

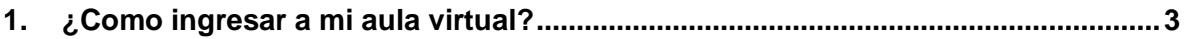

## <span id="page-2-0"></span>**1. ¿Como ingresar a mi aula virtual?**

Paso 1 Paso 1

Abrir su navegador de internet, de preferencia use Google Chrome:

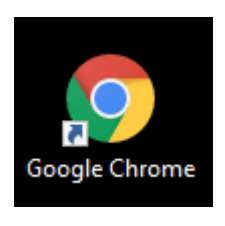

Fig. 1.1

Ingrese en su navegador el siguiente link: [https://www.santamariadebrena.edu.pe/](https://www.santamariadebrena.edu.pe/Q) que lo llevará a la página del colegio.

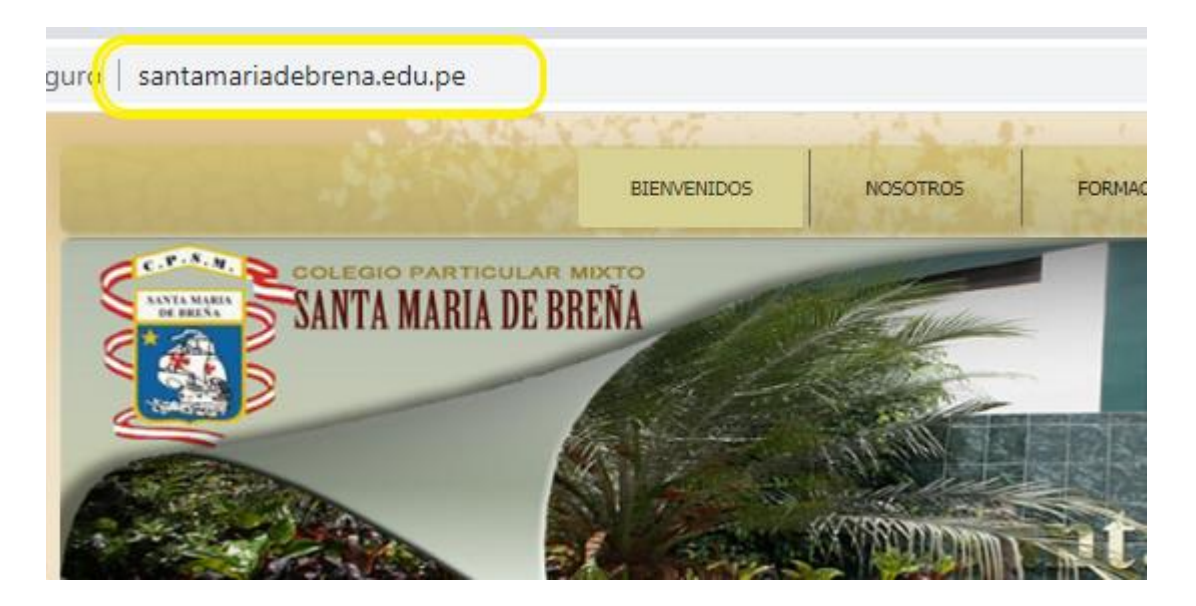

Fig. 1.2

En la parte inferior derecha de la página del colegio Santa María de Breña existe un vínculo de acceso al Aula Virtual, seleccione el vínculo [Iniciar Sesión,](https://www.smbnet.pe/smbvirtual/) **ver fig. 1.3**

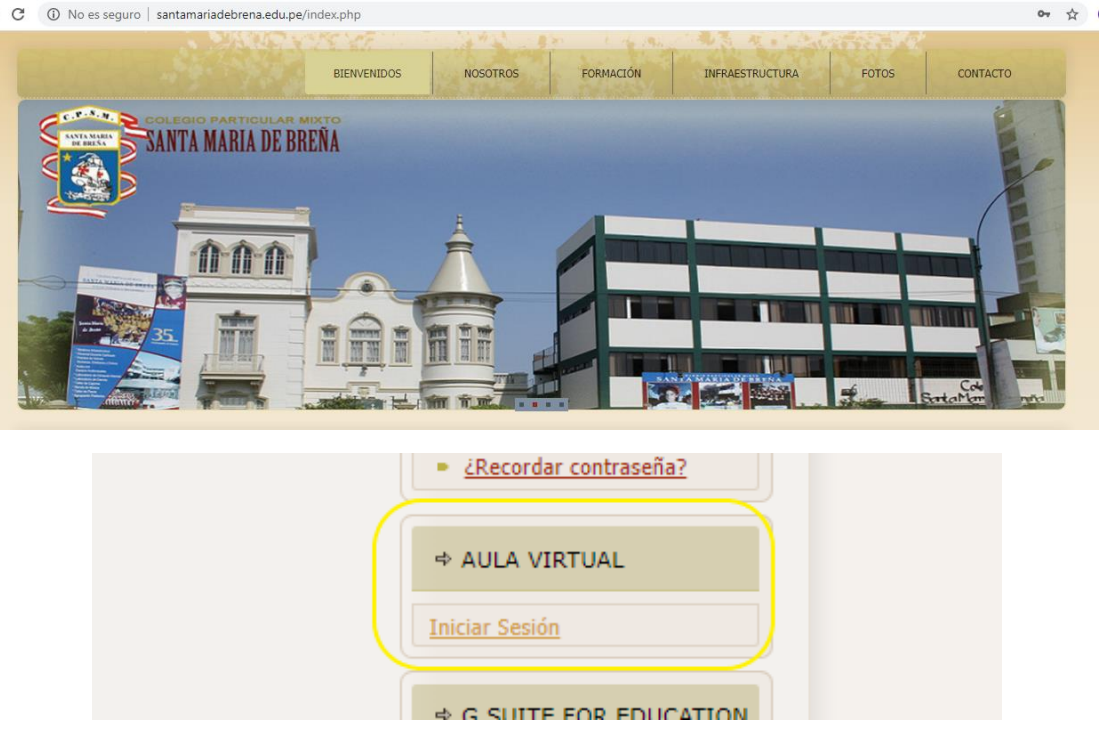

**Fig. 1.3**

**Nota: también puede ingresar a su cuenta pegando el siguiente link de AULA VIRTUAL en su navegador:** <https://www.smbnet.pe/smbvirtual/>

**Luego de visualizar la pantalla de acceso, según la imagen mostrada en la fig. 1.4, haga clic en Acceder.**

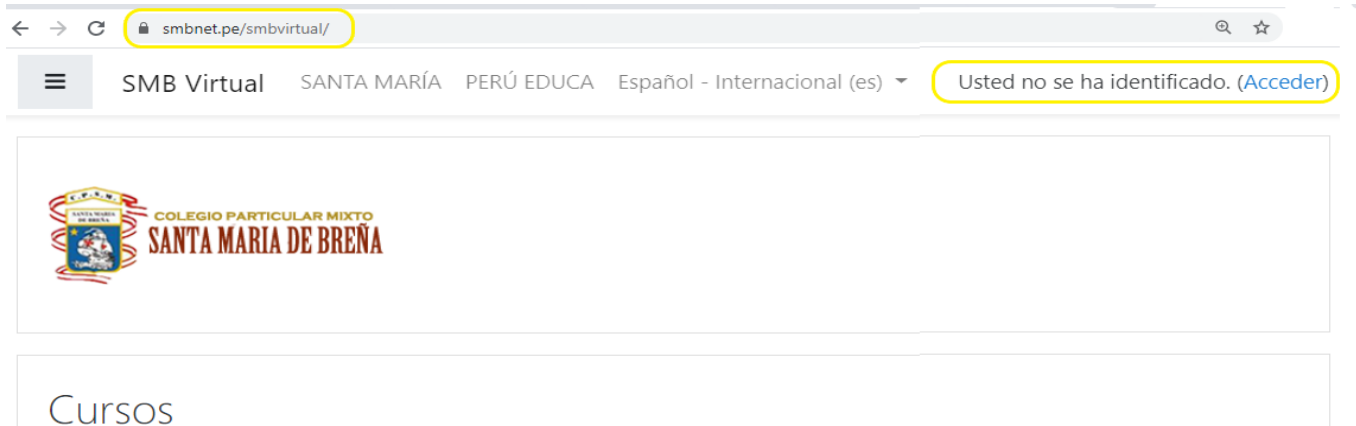

Se mostrará la pantalla de inicio de sesión donde debe colocar su usuario y contraseña informados por su tutor de aula, **ver fig. 1.5**

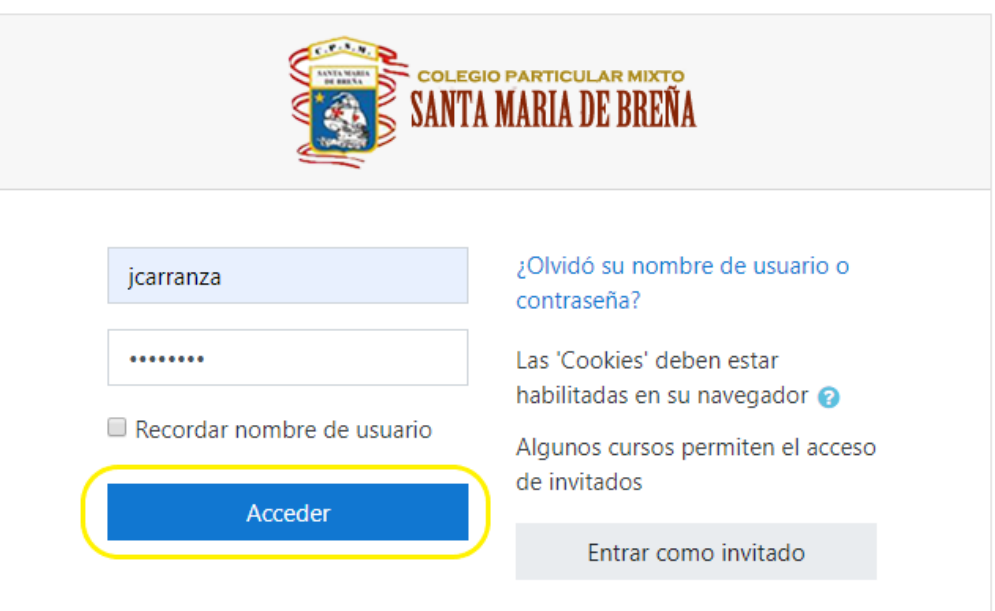

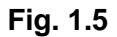

Al ingresar el sistema le dará algunas indicaciones para reconocimiento de sus espacios (tour) le recomendamos seguirlo hasta el final. **Fig. 1.6**

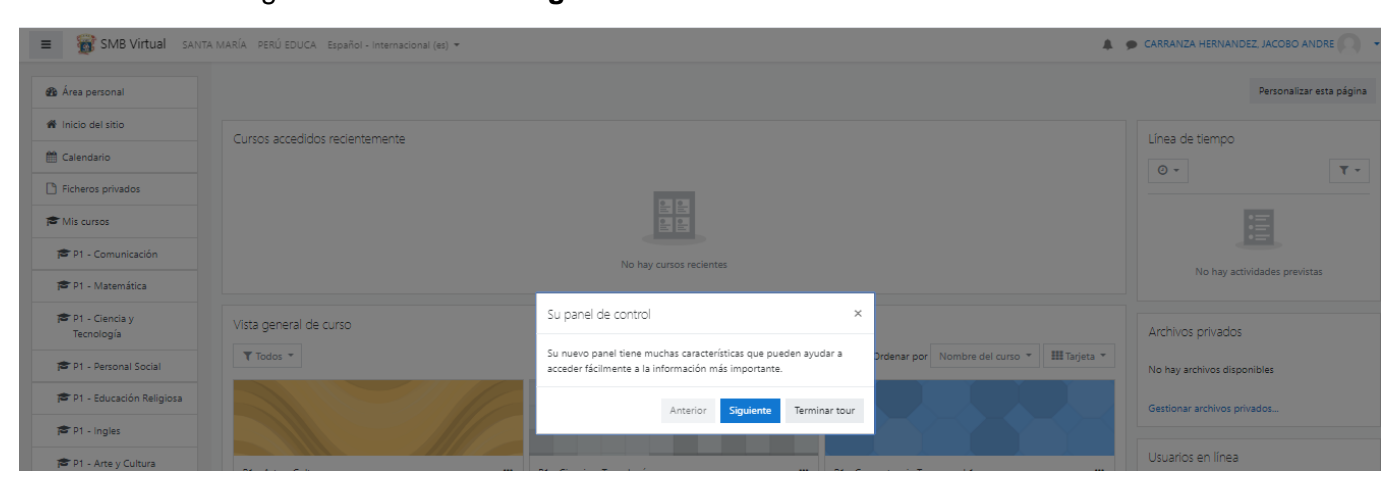

**Fig. 1.6**

Paso 4

Podrá reconocer sus datos personales en la parte superior derecha de la pantalla, la lista de cursos en el menú contextual de la izquierda, los contenidos de cada curso en el área central, a la derecha el área de notificaciones, mensajería y calendario, ver **Fig. 1.7**

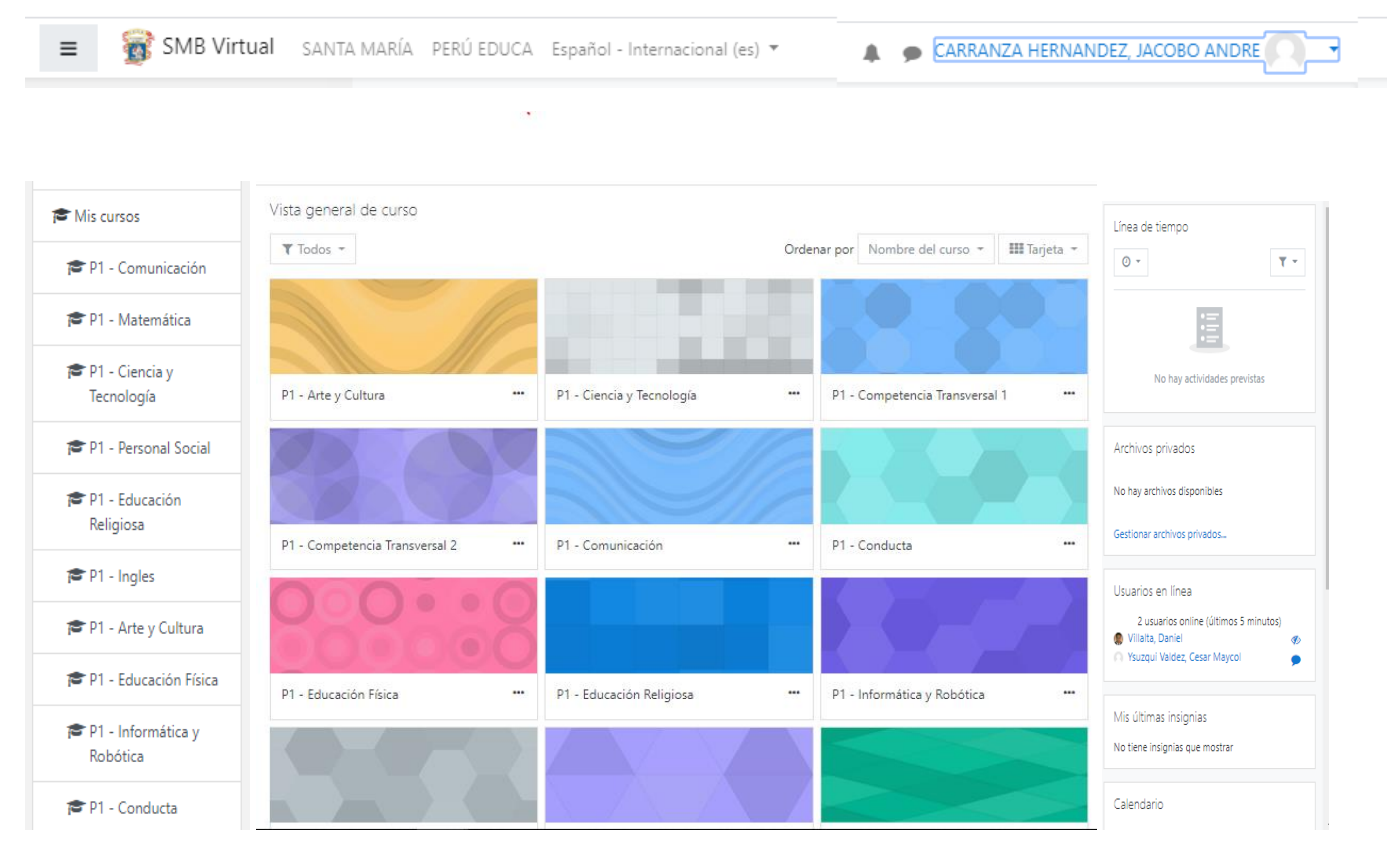

**Fig. 1.7**

**Espere las indicaciones de cada docente, para el desarrollo de sus actividades.**